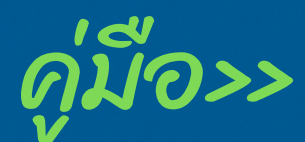

# **Google** Classroom for **Teacher** >>ฉบับ FastWork

# **Google Classroom**

อ.ชนินทร์ พบลาภ วิทยาลัยเทคนิคอุบลราชธานี

- เริมต้นด้วย G Suite for Education
- การสร้างชันเรียน/หัวข้อ/เนือหา/งาน/แบบฝดหัด/ข้อสอบ
- การสร้างคําถามแสดงความคิดเห็น/การใช้โพสต์ซํา
- การเพิมครู/นักเรียนเข้าชันเรียน
- จัดการคะแนน/ตังค่าชันเรียน
- ใช้ GoogleMeet ประชุมและสอนออนไลน์
- ติดตังแอป Classroom ในอุปกรณ์เคลือนที

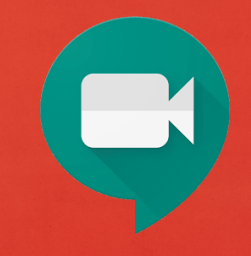

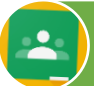

# สารบัญ

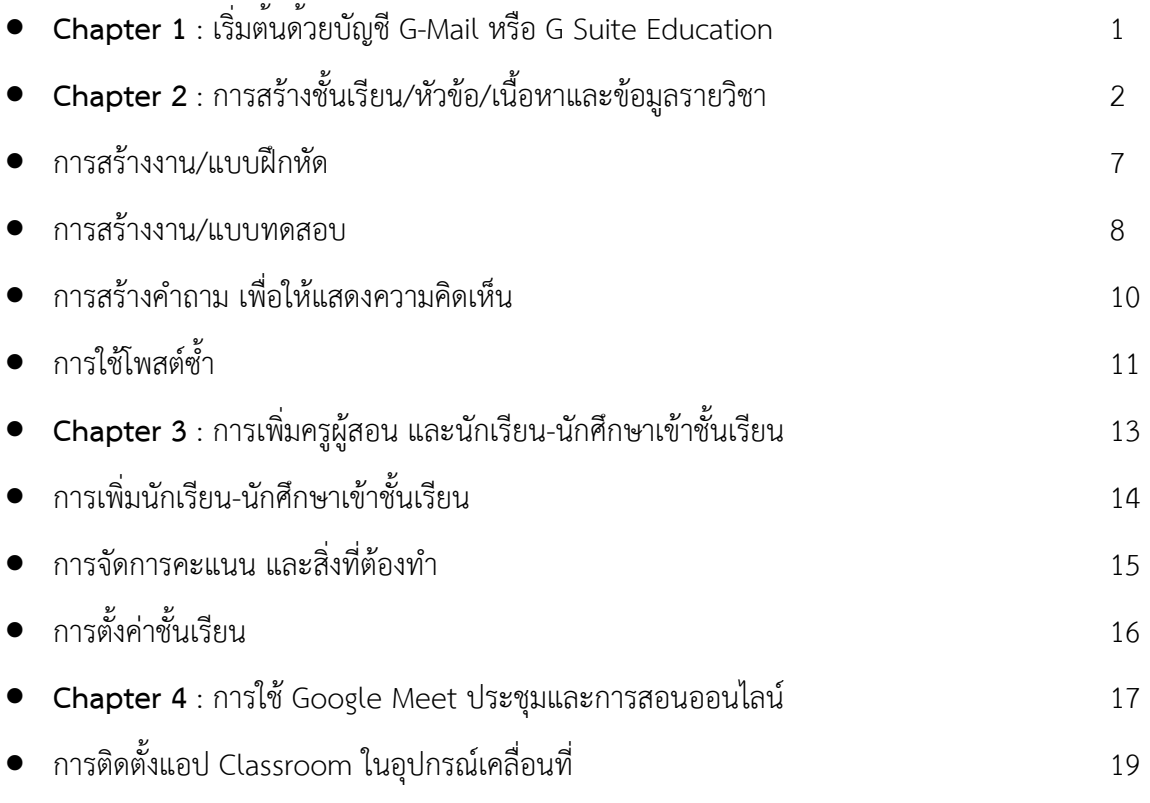

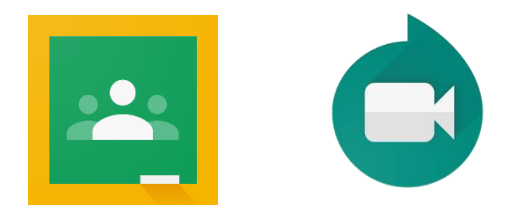

อ.ชนินทร์ พบลาภ : [chanin@utc.ac.th](mailto:chanin@utc.ac.th) วิทยาลัยเทคนิคอุบลราชธานี

#### **Chapter 1** : เริ่ มต้นด้วยบัญชี G-Mail หรือ G Suite Education

 $\blacksquare$  1. เมื่อเรามีบัญชี Gmail หรือ <u>G Suite Education</u>\* แล้ว ก็จะสามารถใช้งาน Google Classroom ได้ เริ่มต้นโดยการเปิด Browser Google Chrome ขึ้นมา และคลิกที่ ลงชื่อเข้าสู่ระบบ ให้ใส่ชื่อบัญชี Gmail และ รหัสผานของทาน

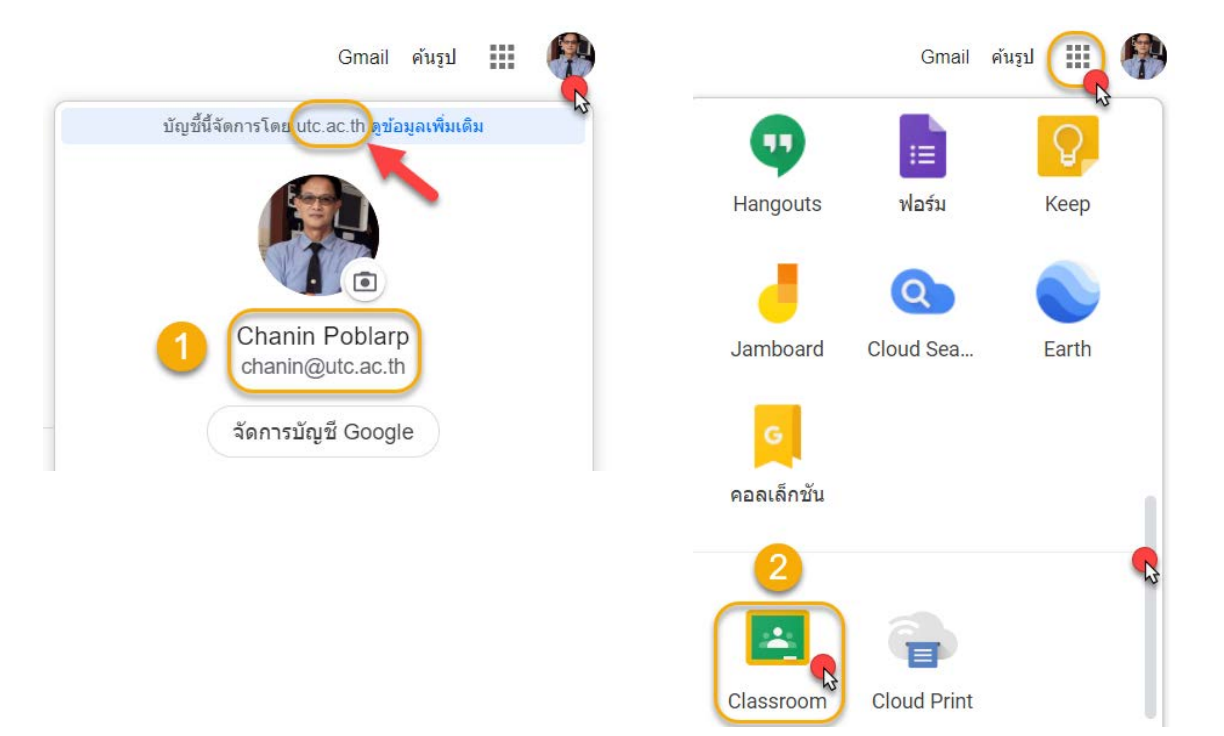

2. เลื่อนเมาสหาไอคอน Classroom แลวคลิกเลือก หรือพิมพ URL <https://classroom.google.com/> \* บัญชี <u>G Suite Education</u> เป็นบริการของ Google ซึ่งจะได้รับสิทธิพิเศษพื้นที่เก็บข้อมูลแบบไม่จำกัด และบริการอื่น ๆ ข้อมูลเพิ่มเติมที่ <https://bit.ly/34r2dLJ>(กด Ctrl+คลิก Link)

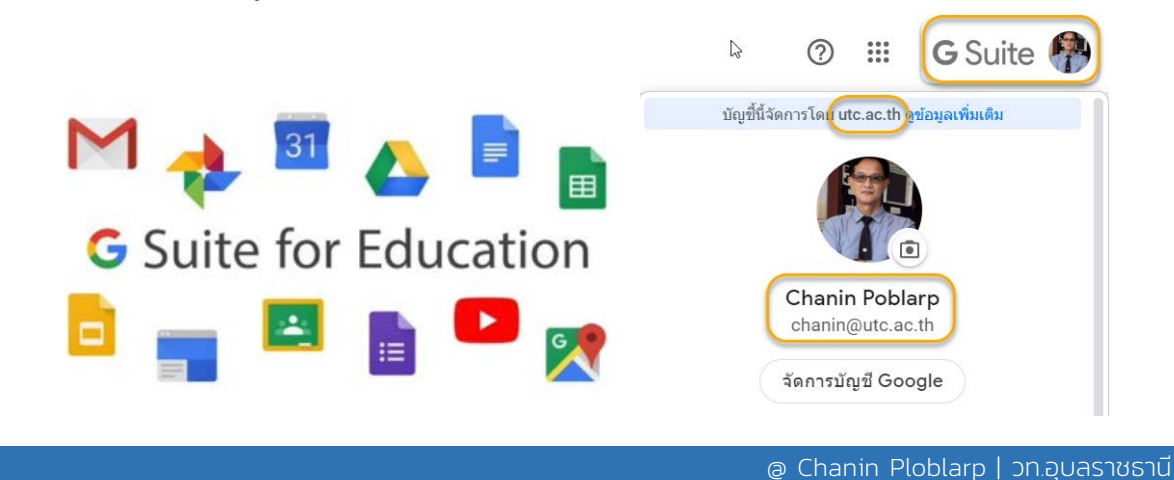

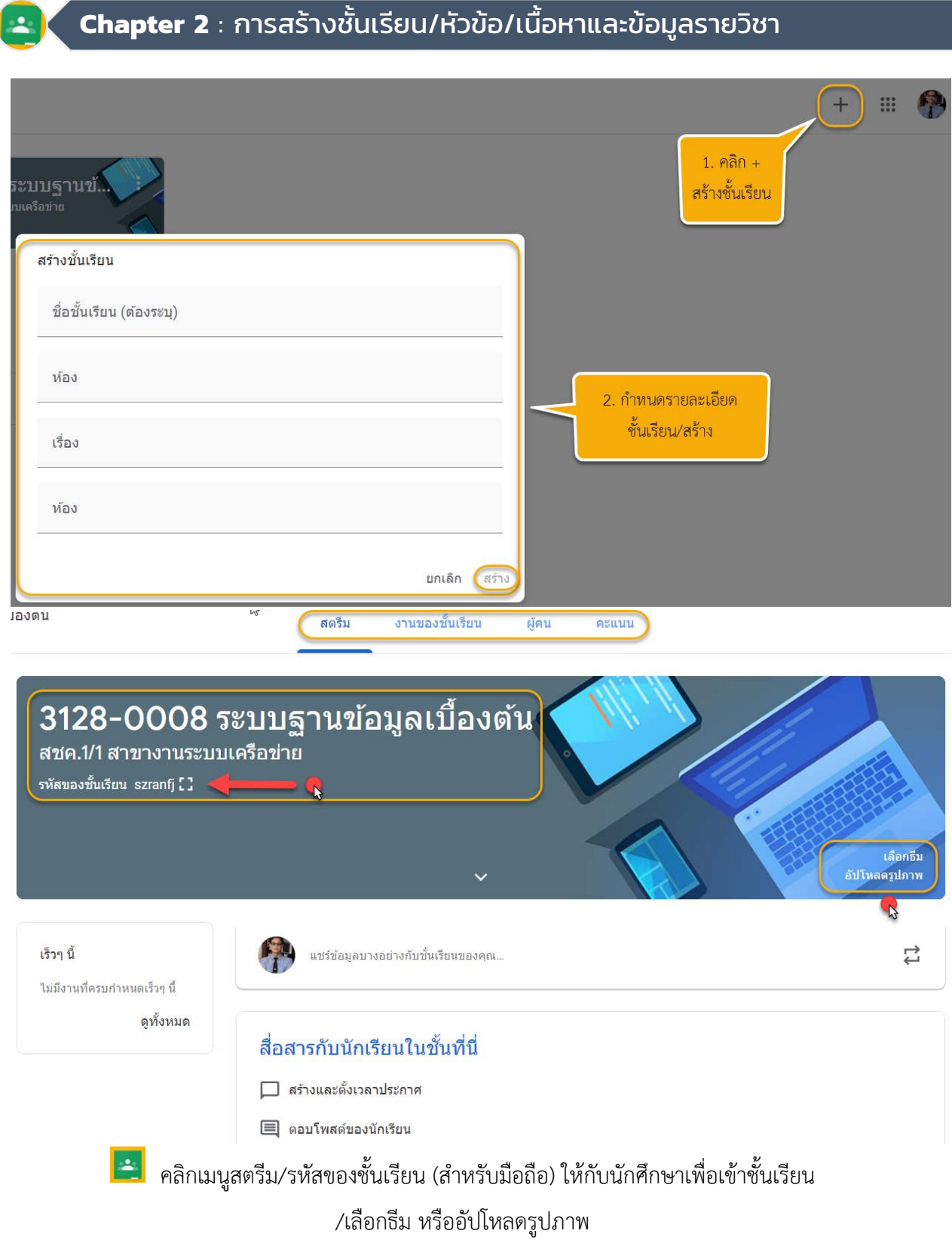

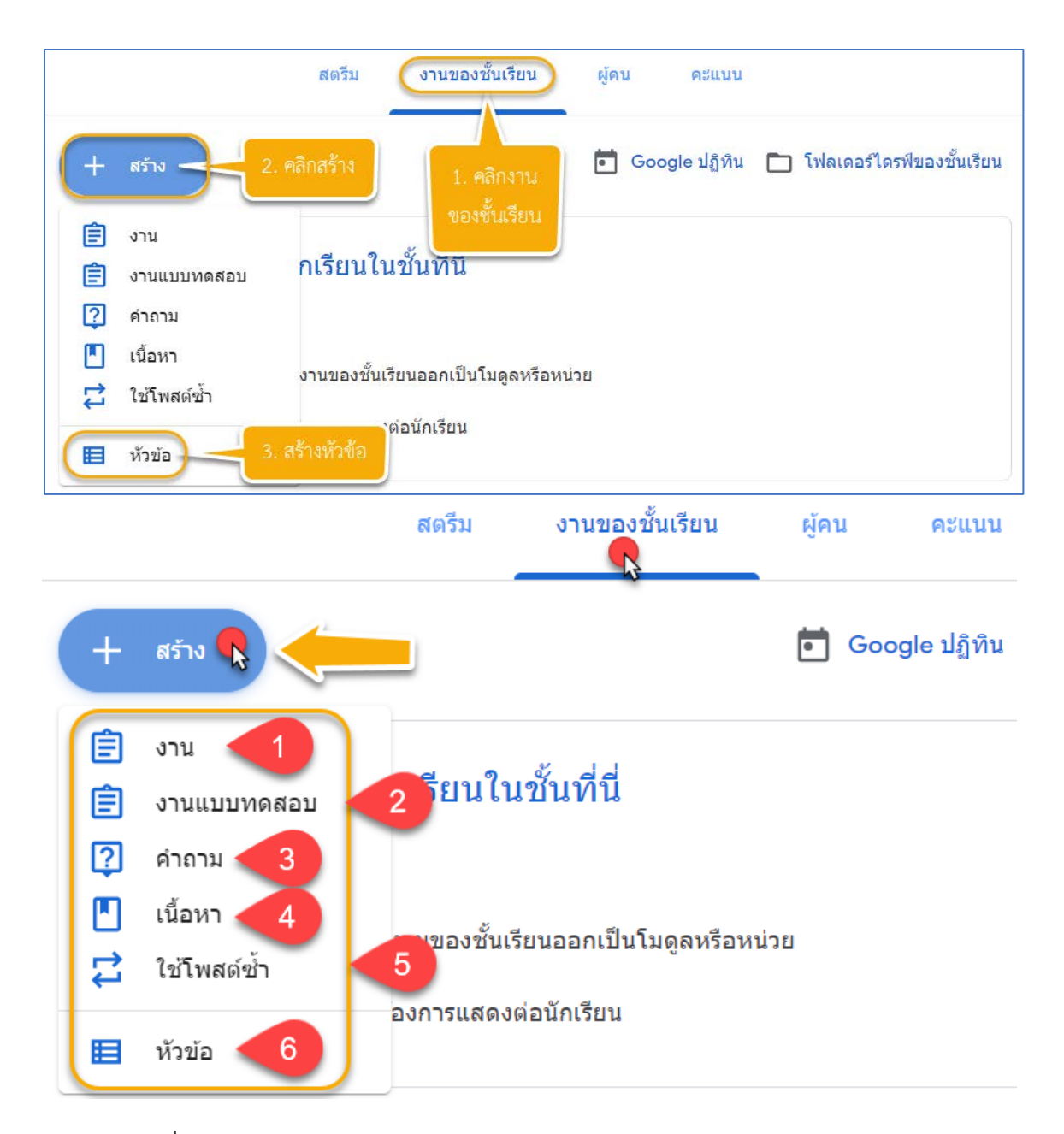

- 1. สร้างงานเพื่อให้นักศึกษาได้ฝึกปฏิบัติ เช่น แบบฝึกหัด ใบงาน การบ้าน เป็นต้น
- 2. สรางงานแบบทดสอบ เชน ขอสอบ อัตนัย/ปรนัย/คำถาม หรือแบบฟอรมตาง ๆ
- 3. สรางคำถามตาง ๆ เพื่อใหนักศึกษาตอบคำถามสั้น ๆ หรือแสดงความคิดเห็น
- 4. สรางเนื้อหา เชน คำอธิบายรายวิชา เอกสารประกอบการเรียน ใบเนื้อหา ฯ
- 5. การใช้โพสต์ซ้ำคือ การใช้สื่อการสอนเดิมที่เคยโพสต์แล้ว กลับมาใช้ซ้ำ
- 6. สรางหัวขอ เพื่อจัดระเบียบงานของชั้นเรียนออกเปนโมดูล หรือหนวยหัวของาน/หมวดหมู/กลุม

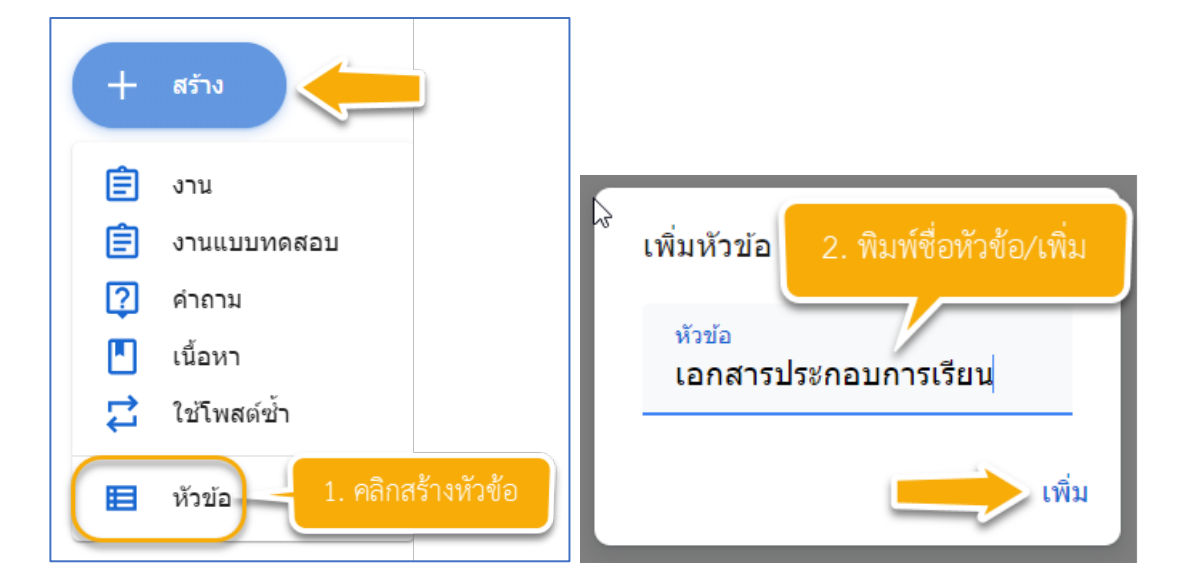

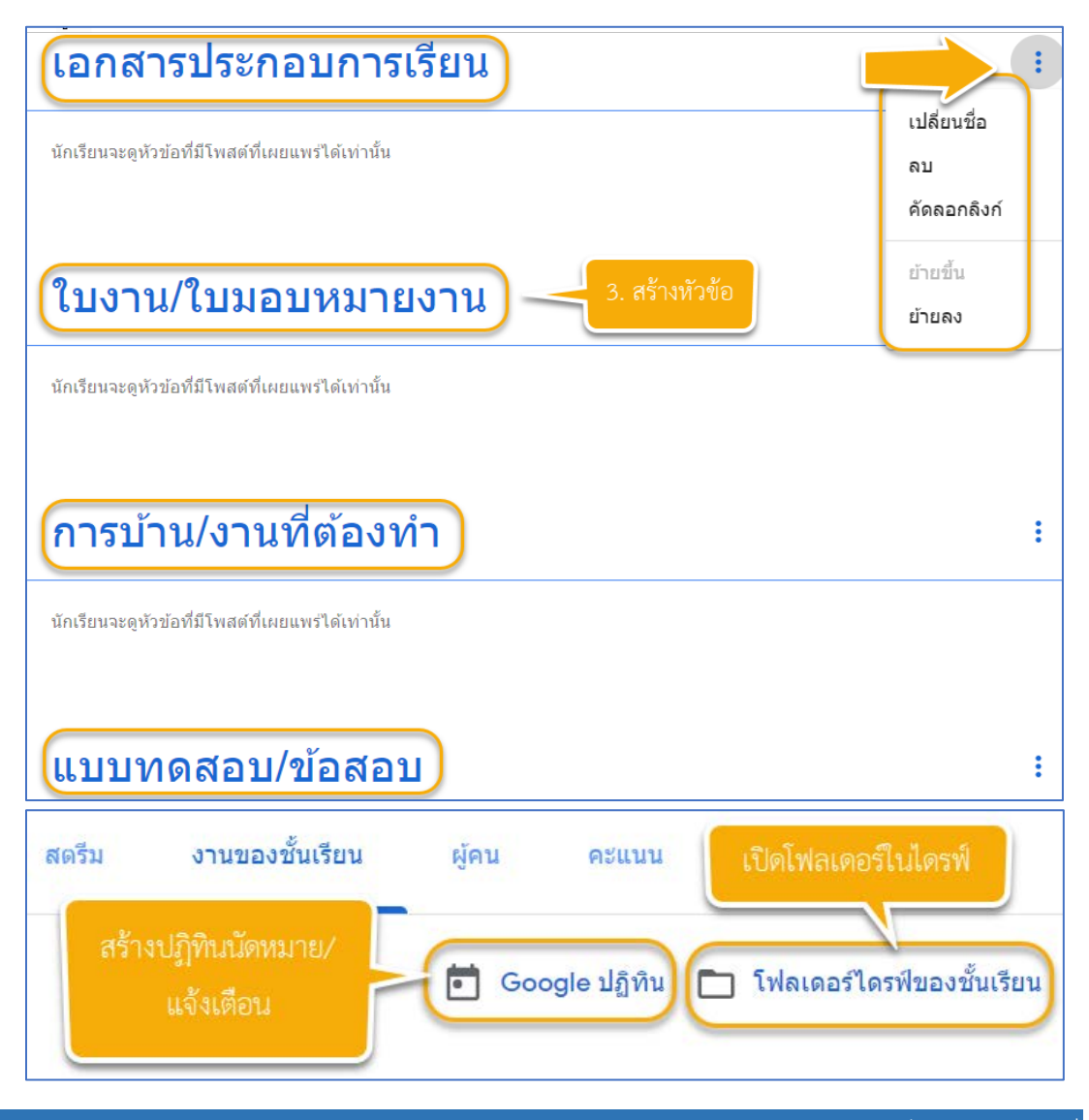

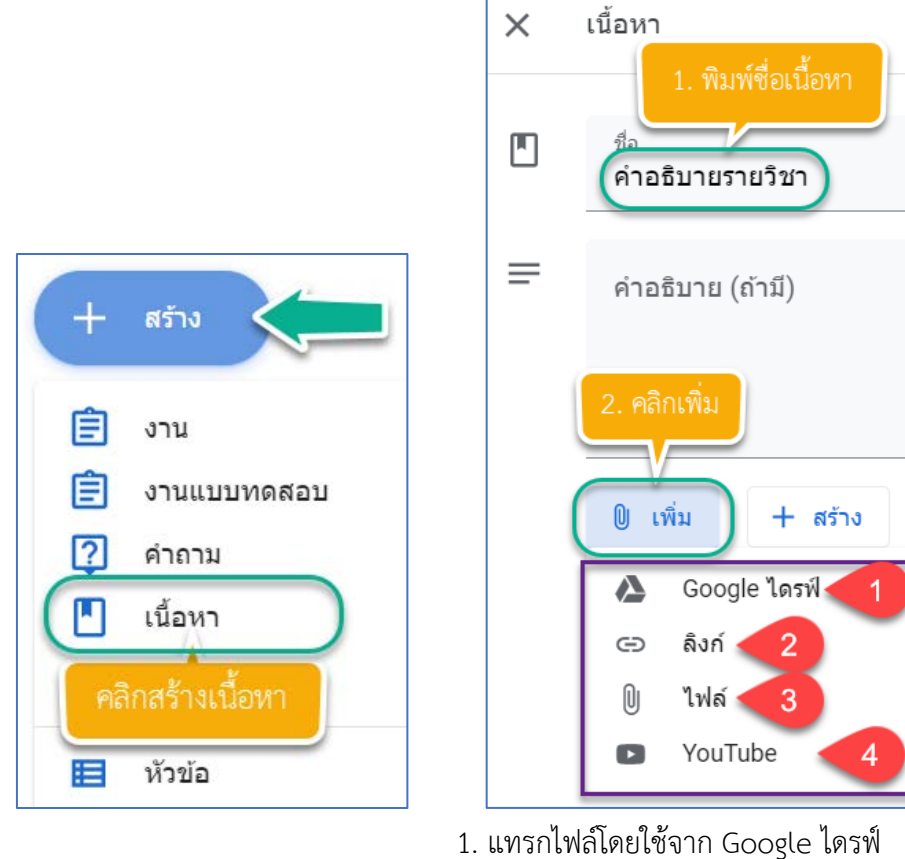

- 
- 2. เพิ่มลิงกจาก URL
- 3. แทรกไฟล์จาก Google ไดรฟ์ หรืออุปกรณ์
- 4. แทรกวีดีโอ/URL จาก YouTube

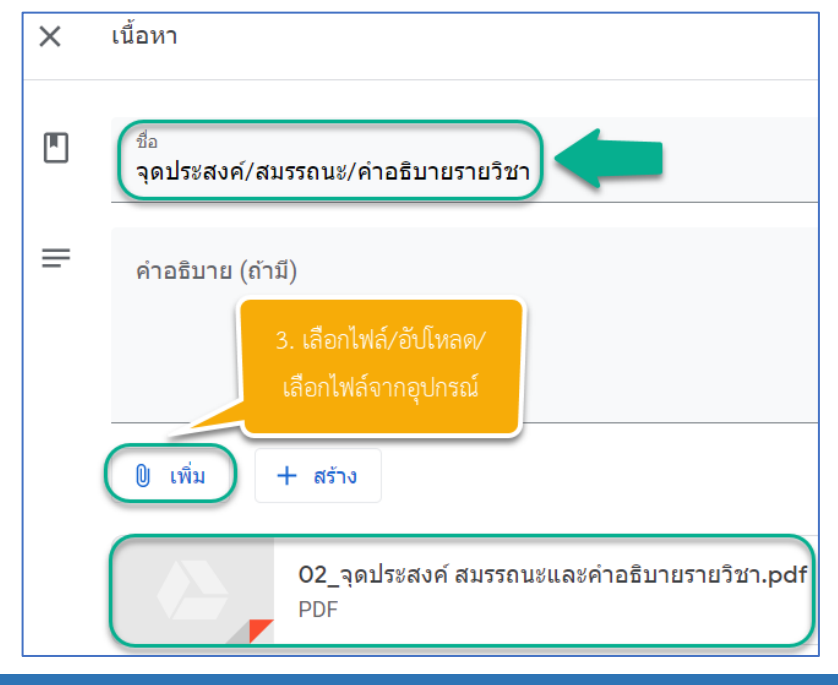

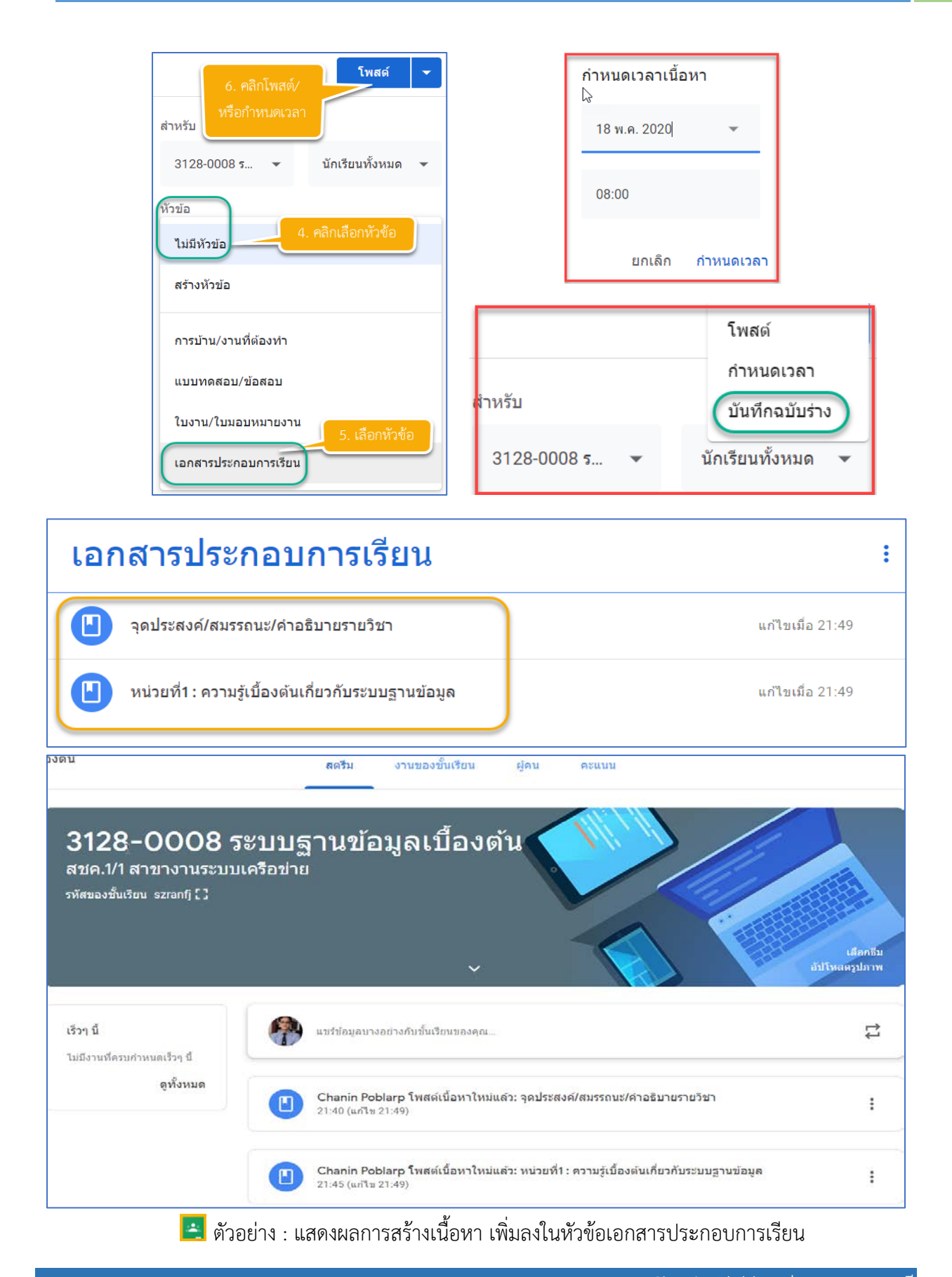

## การสร้างงาน / แบบฝึกหัด

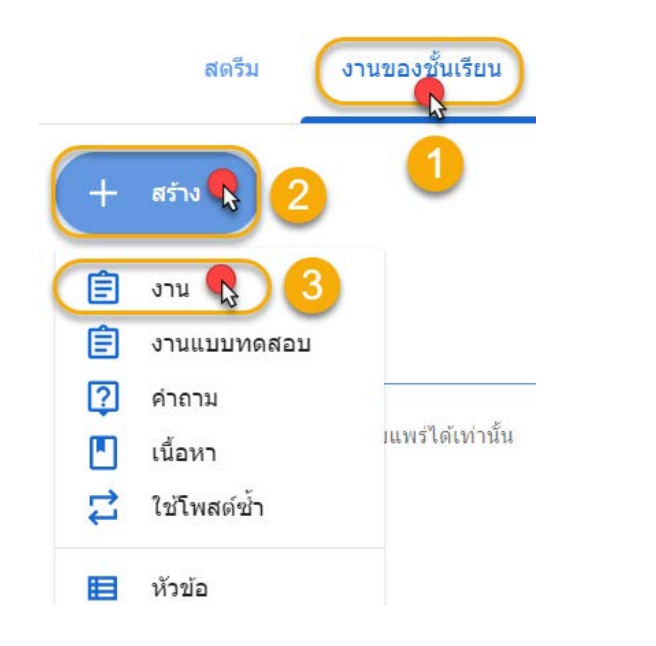

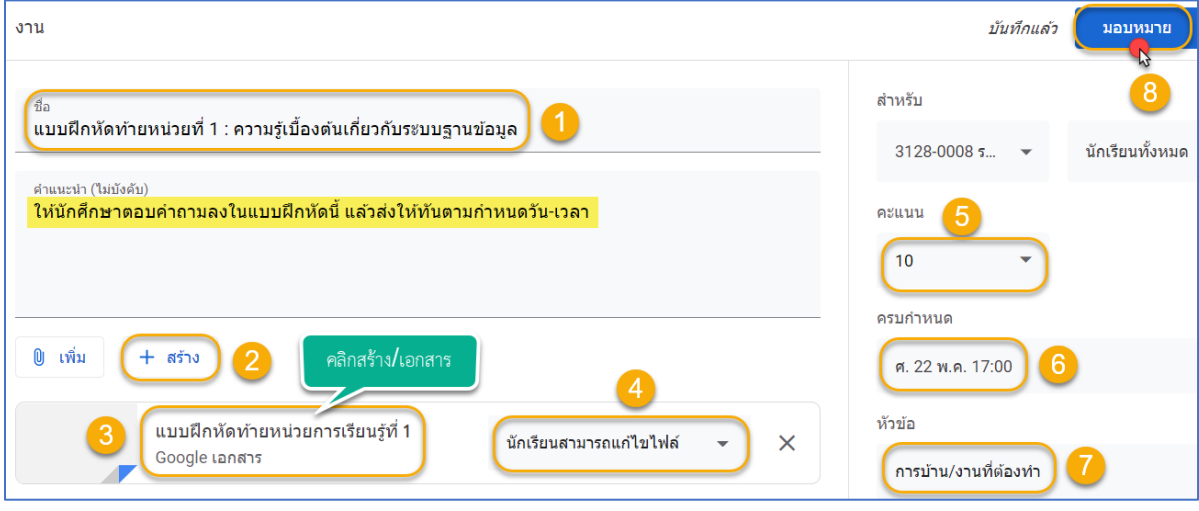

- 1. ตั้งชื่องาน เชน (ตัวอยาง) / คำแนะนำ (ไมบังคับ) ควรแจงคำชี้แจง
- 2-3. คลิกสราง/เอกสาร/เปลี่ยนชื่อเอกสาร พิมพหรือคัดลอกงานมาไวที่เอกสาร/จัดแตง/แชร (หากตองการ)/รอบันทึก/ปด
- 4. เลือก นักเรียนสามารถแกไขไฟลได
- 5. กำหนดคะแนน/งาน
- 6. กำหนดวัน-เวลา
- 7. เลือกเพื่อกำหนดหัวข้อ
- 8. คลิกมอบหมายทันที หรือกำหนดวัน-เวลา

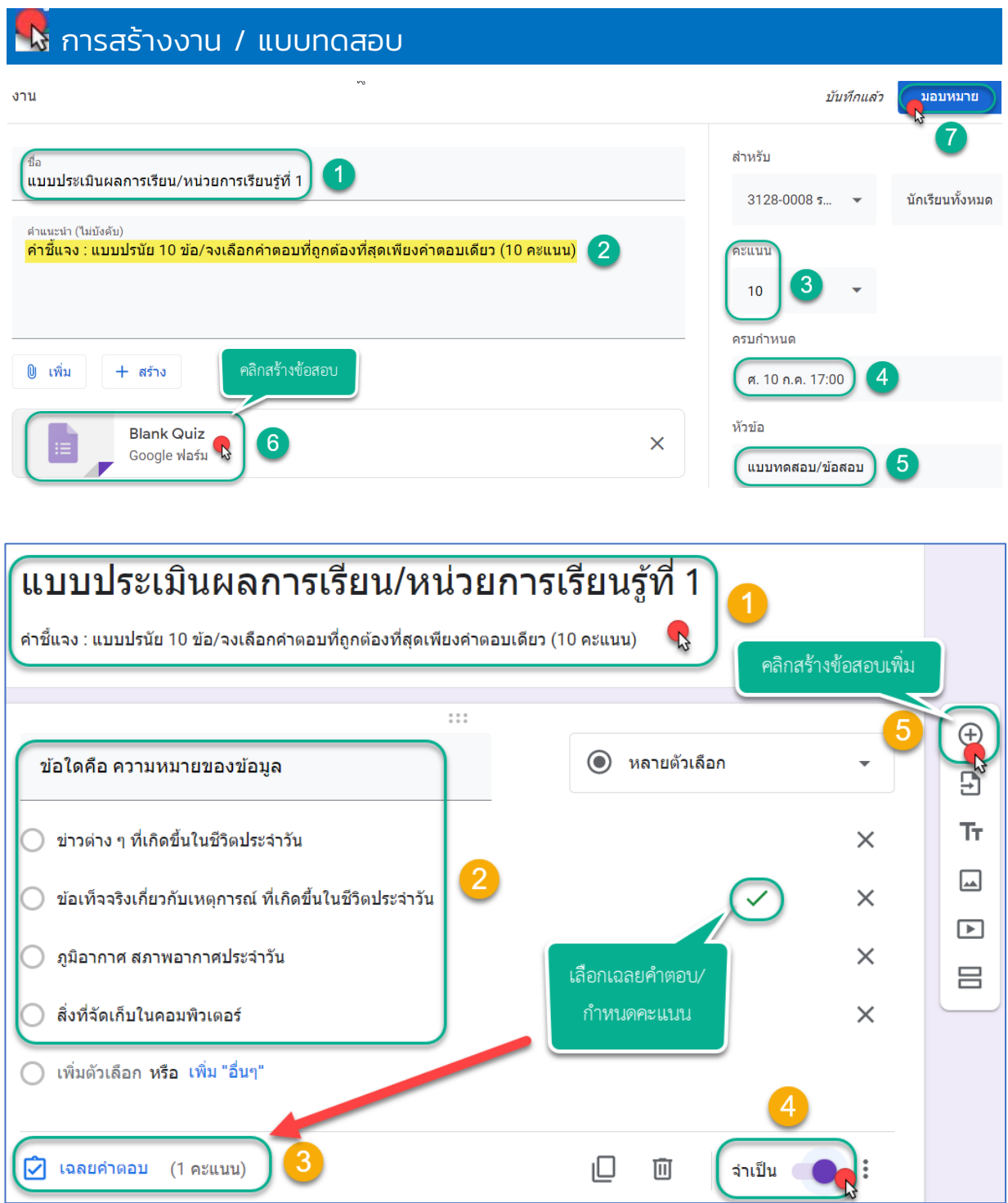

<u>ี \* |</u> การนำเข้าคะแนน : สามารถนำเข้าคะแนนสำหรับงานที่มอบหมายได้ จำกัดเพียง 1 การตอบต่อผู้ใช้ หนึ่งราย

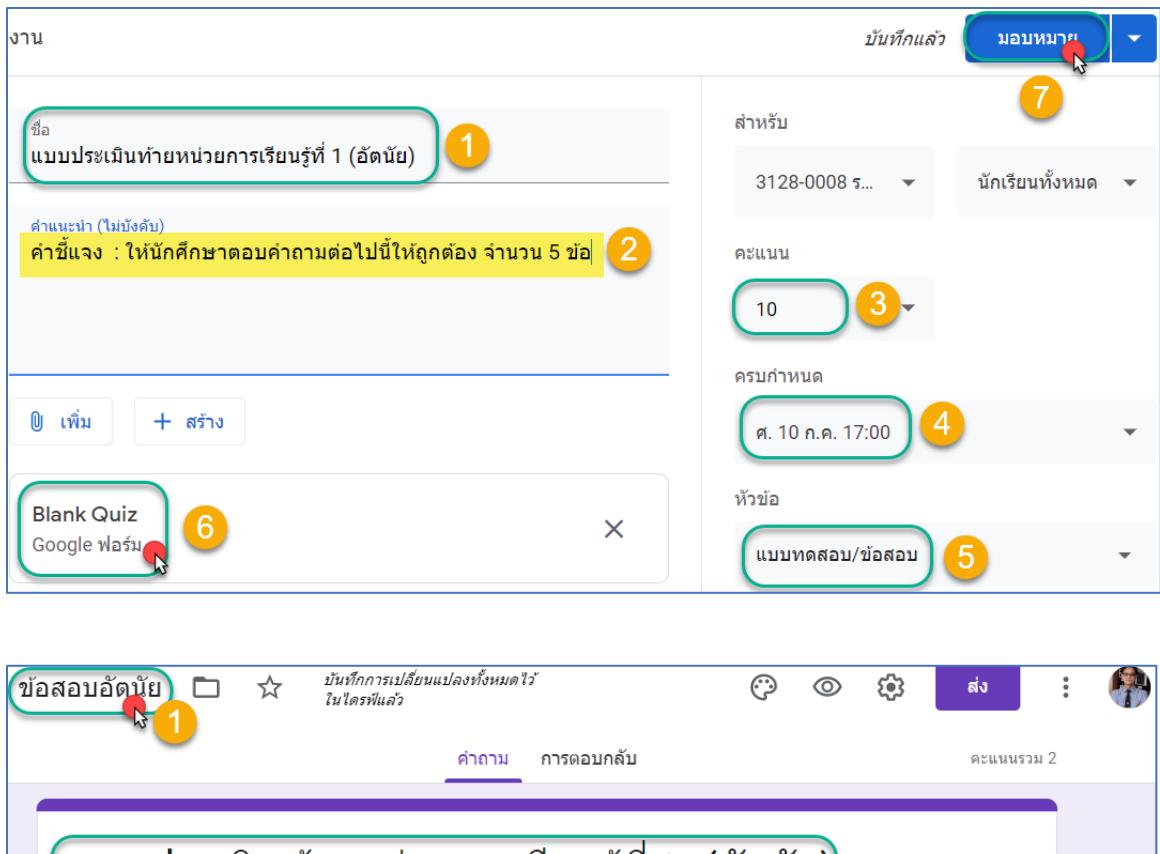

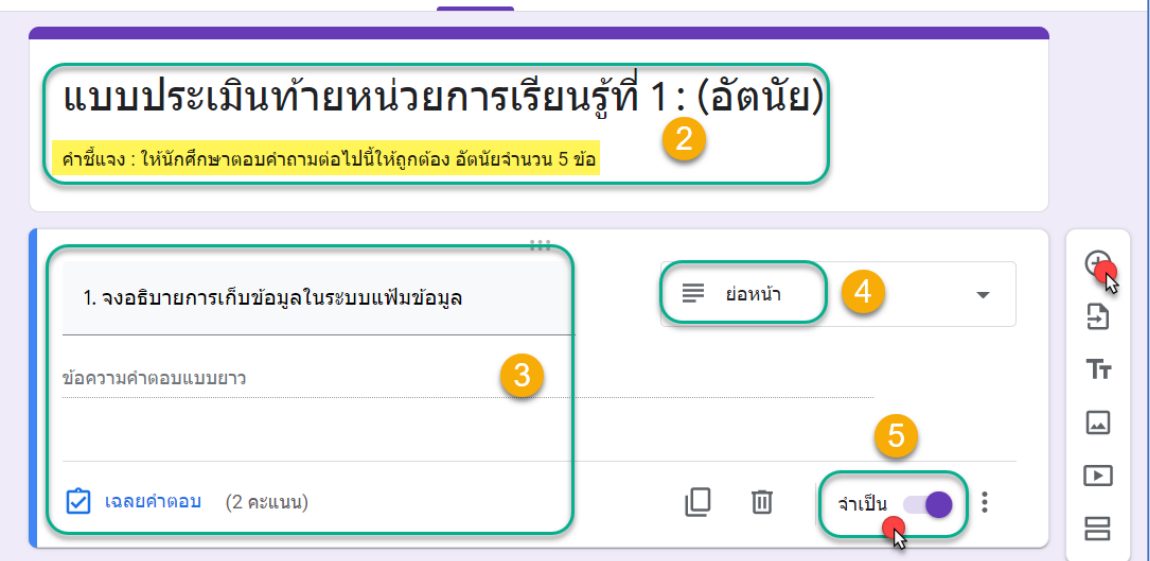

- 1. ตั้งชื่อขอสอบ / แบบประเมินฯ
- 2. หัวขอแบบประเมินฯ / คำชี้แจง (ไมบังคับ)
- 3. สรางคำถามขอสอบ (อัตนัย)
- 4. เลือกรูปแบบการตอบ / ยอหนา
- 5. กำหนด จำเปน / คลิกมอบหมายทันที หรือกำหนดวัน-เวลา

# การสร้างคําถาม เพื่อให้แสดงความคิดเห็น

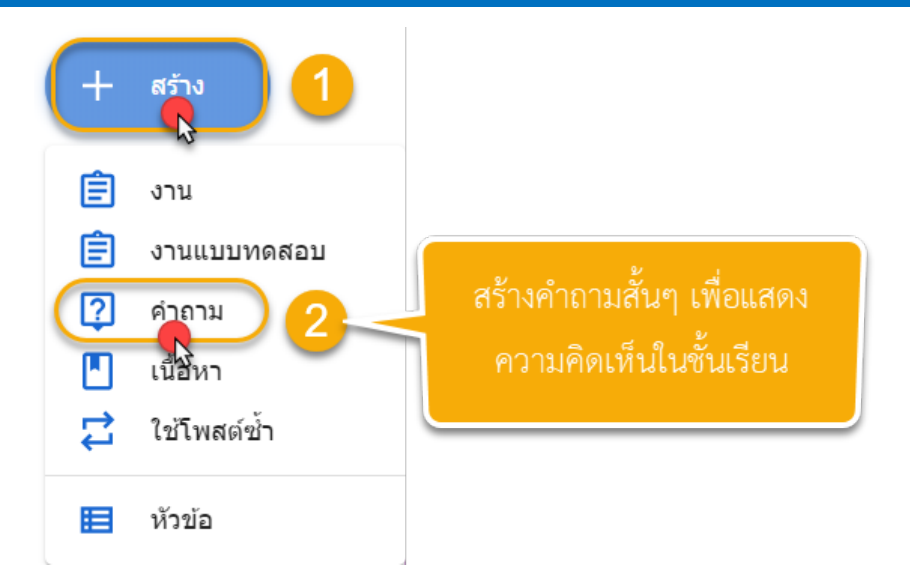

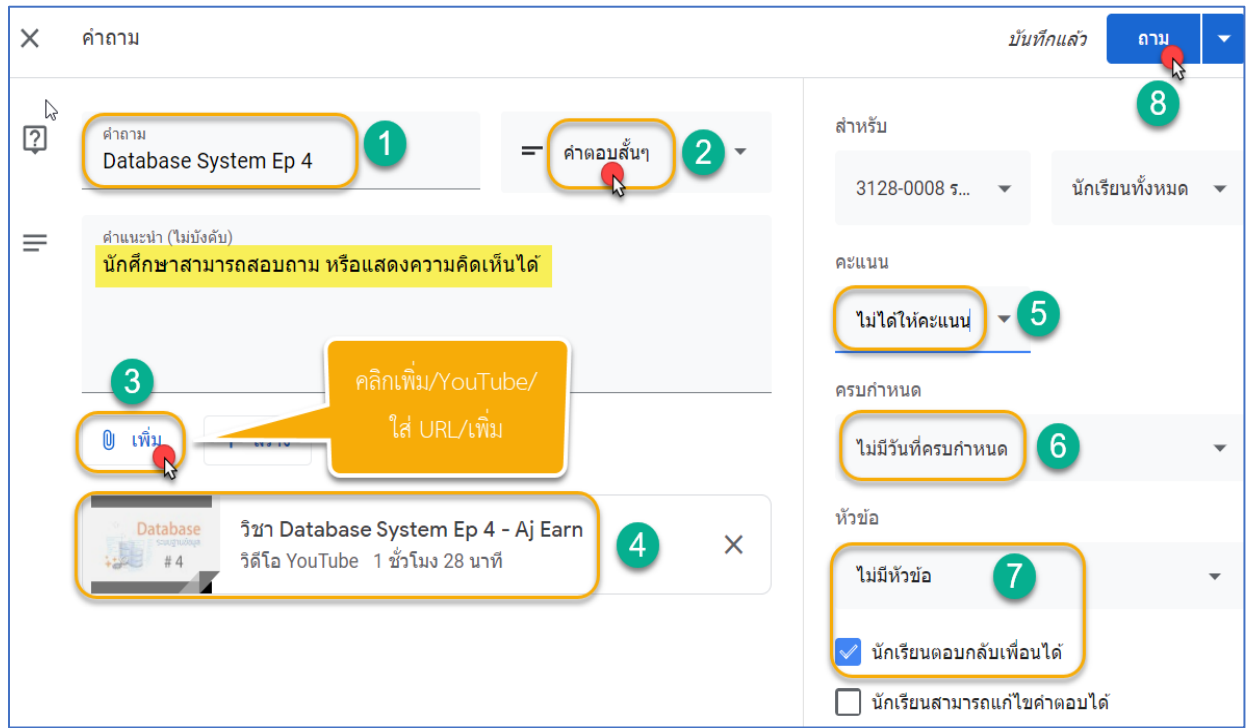

(ตัวอย่าง) : การสร้างคำถาม เพื่อให้นักศึกษาได้ดูวีดีโอจาก YouTube แล้วสามารถสอบถาม หรือแสดง ความคิดเห็นได คลายการแสดงความคิดเห็นใน Post ของ Facebook

#### งานของชั้นเรียน สตรีม じ สร้าง 圁 งาน Ep 4 自 งานแบบทดสอบ ဨ ศำถาม М เนื้อหา ่อนเรียน หน่วยา่ 급 ใช้โพสต์ซ้ำ 眉 หัวข้อ ในพร่ใต้เท่านั้น

การใช้โพสต์ซํ้ า

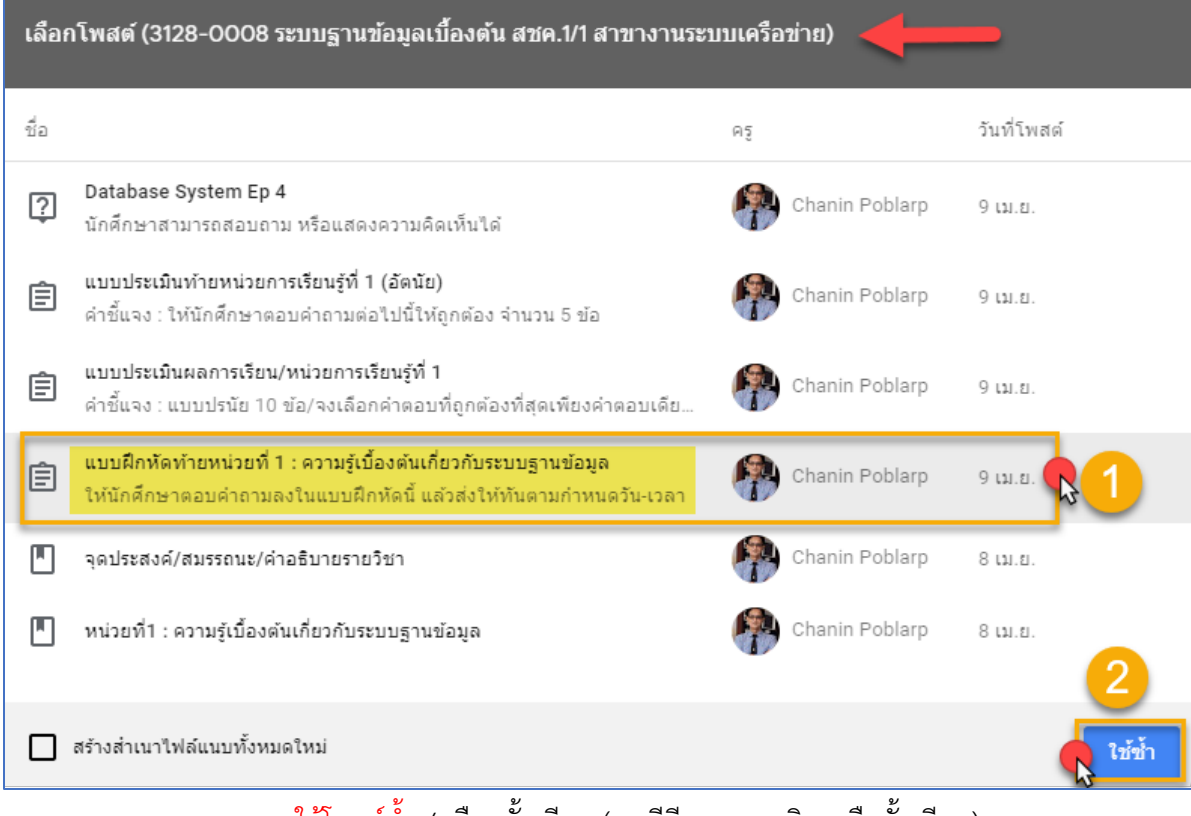

>>การใชโพสตซ้ำ / เลือกชั้นเรียน (กรณีมีหลายรายวิชาหรือชั้นเรียน)

1. เลือกโพสต์ที่ต้องการใช้ช้ำ / 2. คลิก ใช้ช้ำ

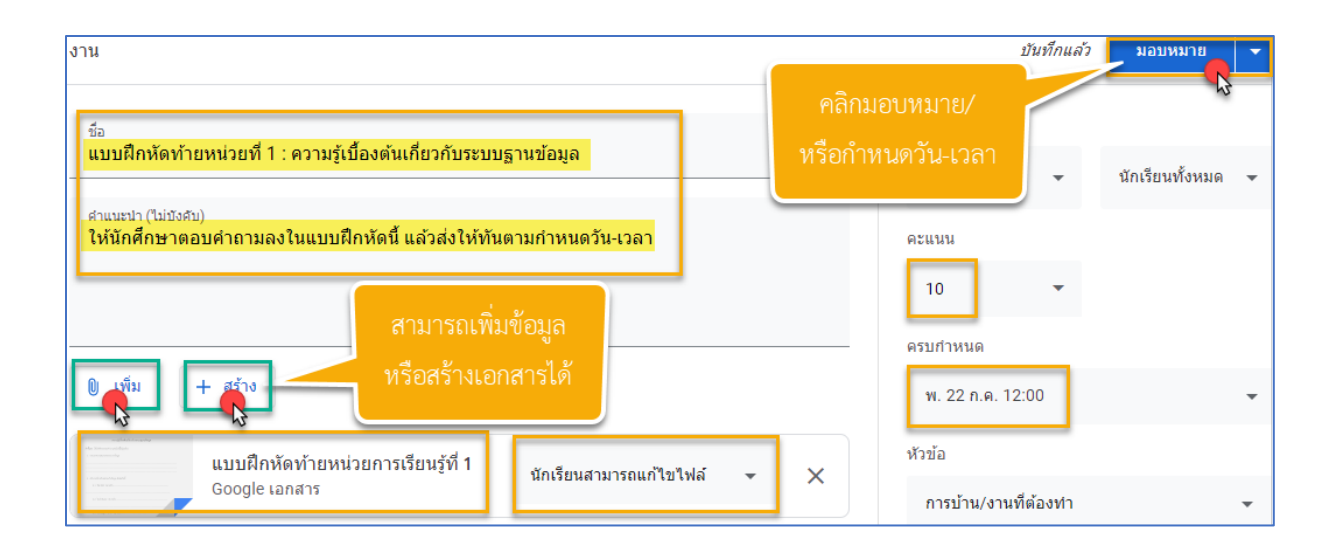

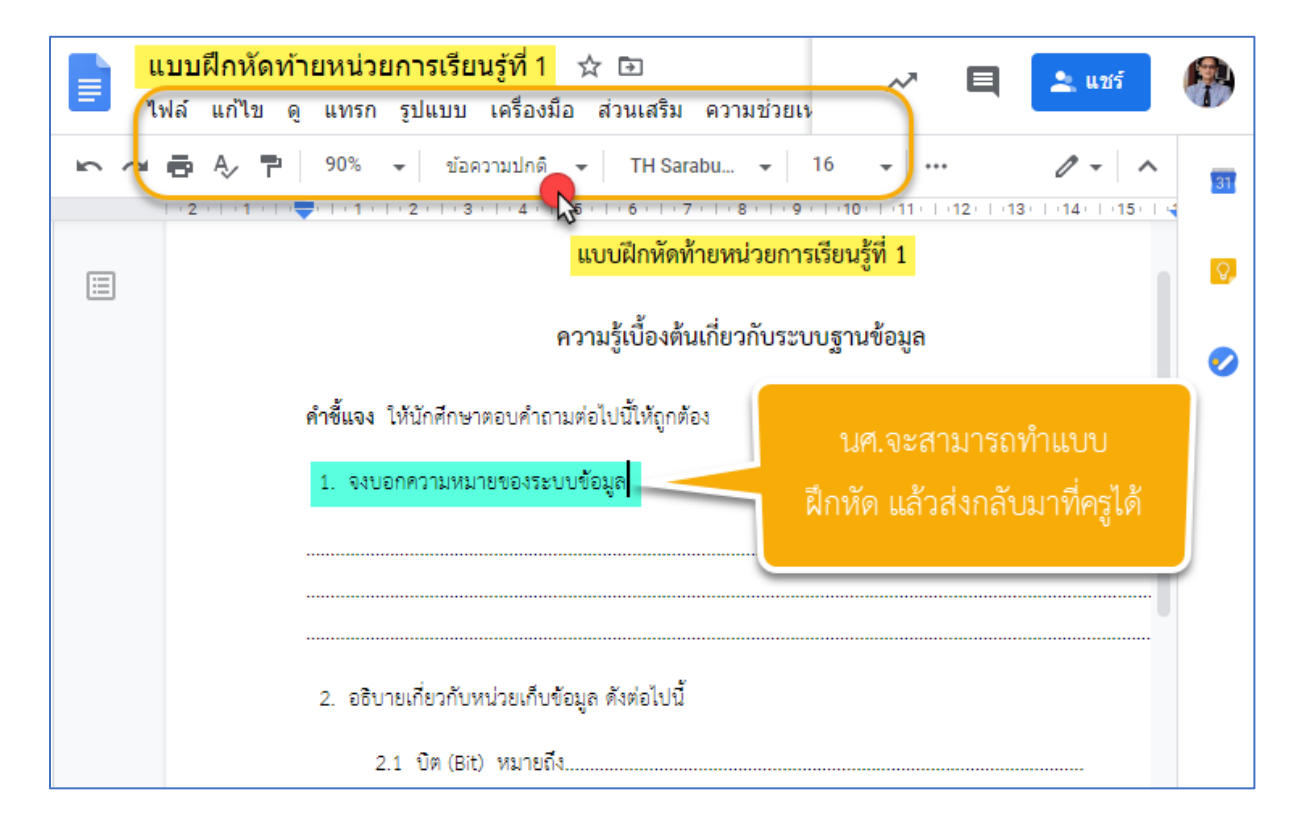

 $>$ (ตัวอย่าง) นักศึกษาจะสามารถทำแบบฝึกหัด โดยการตอบคำถามลงในไฟล์เอกสารคล้าย Word และ ส่งกลับมาที่ครู โดยการแชร์ให้กับครู หรือบุคคลอื่น ๆ ได้ และไฟล์จะถูกบันทึกการเปลี่ยนแปลงทั้งหมดไว้ ในไดรฟ์ของนักศึกษา โดยอัตโนมัติแล้ว

#### **Chapter 3** : การเพิ่มครูผู้สอน และนักเรียน-นักศึกษาเข้าชั้นเรียน 3128-0008 ระบบฐานข้อมูลเบื้องต้น **FA**  $\equiv$ ලා ₩ สชค.1/1 สาขางานระบบเครือข่าย B สตรีม งานของชั้นเรียน คะแนน ผู้คน ครู **Chanin Poblarp**  $\boxed{3}$ adutc@utc.ac.th (เชิญแล้ว) i

>>การเพิ่มครูผูสอน ครูที่เพิ่มสามารถทำทุกอยางไดเหมือนกับเรา ยกเวนการลบชั้นเรียน

<u>\* หากใช้ G Suit Education Mail จะสามารถเพิ่มครูที่ใช้เมลในทุกกลุ่มได้</u>

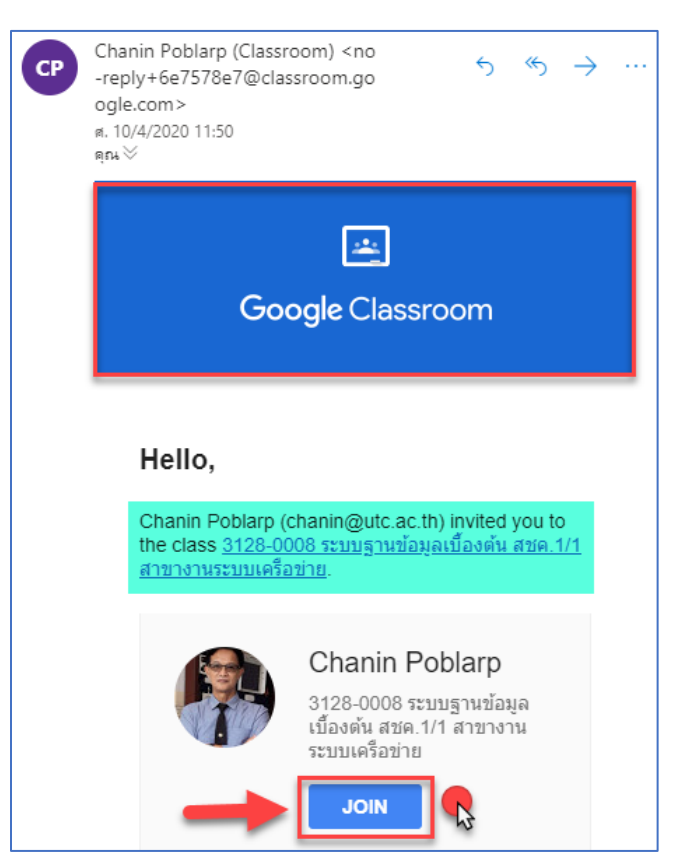

>>ครูที่ถูกเชิญ จะต้องกดยอมรับ (JOIN) จากเมลที่ได้รับก่อน จึงจะสามารถเข้าร่วมชั้นเรียนได้

#### การเพิ่ มนักเรียน-นักศึกษาเข้าชั้นเรียน

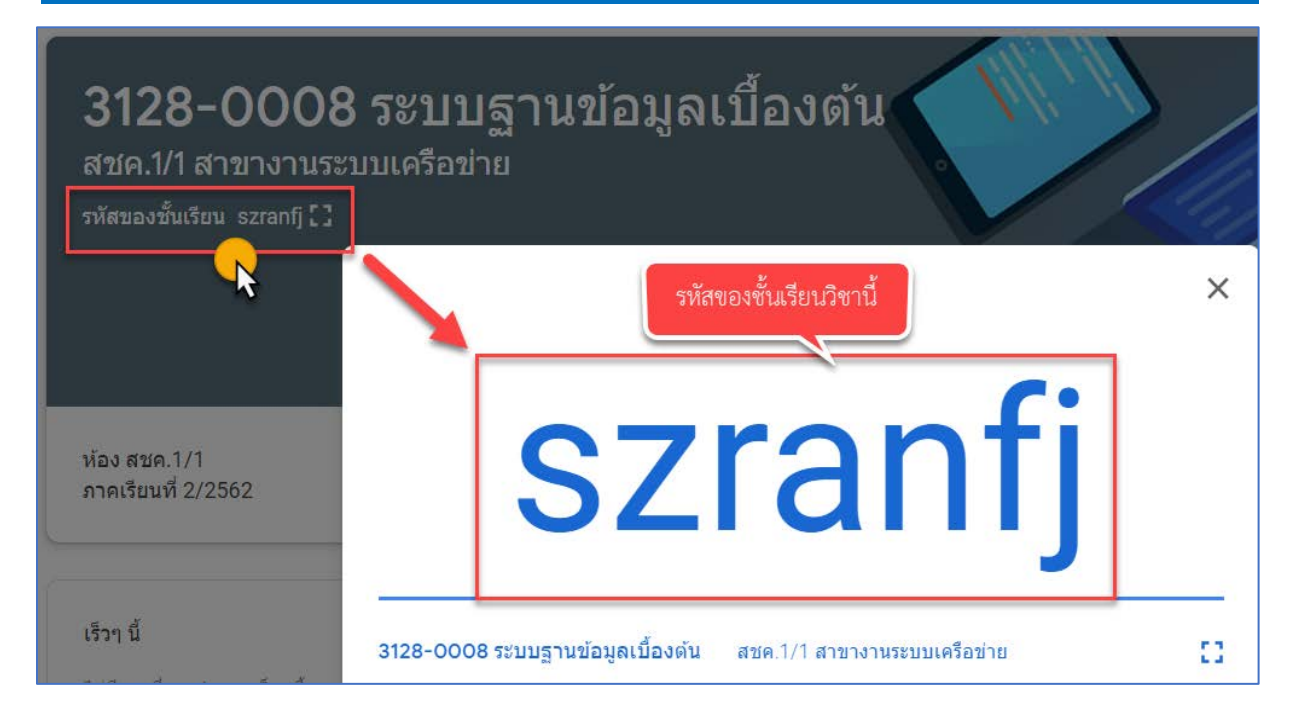

 $>$ สามารถเพิ่ม-เชิญนักเรียนเข้าชั้นเรียน โดยใช้รหัสของชั้นเรียนในรายวิชานั้นได้ <u>(แอปมือถือ)</u> >>Class Code รหัสของชั้นเรียนสามารถ Reset ไดที่ การตั้งคาชั้นเรียน/ทั่วไป

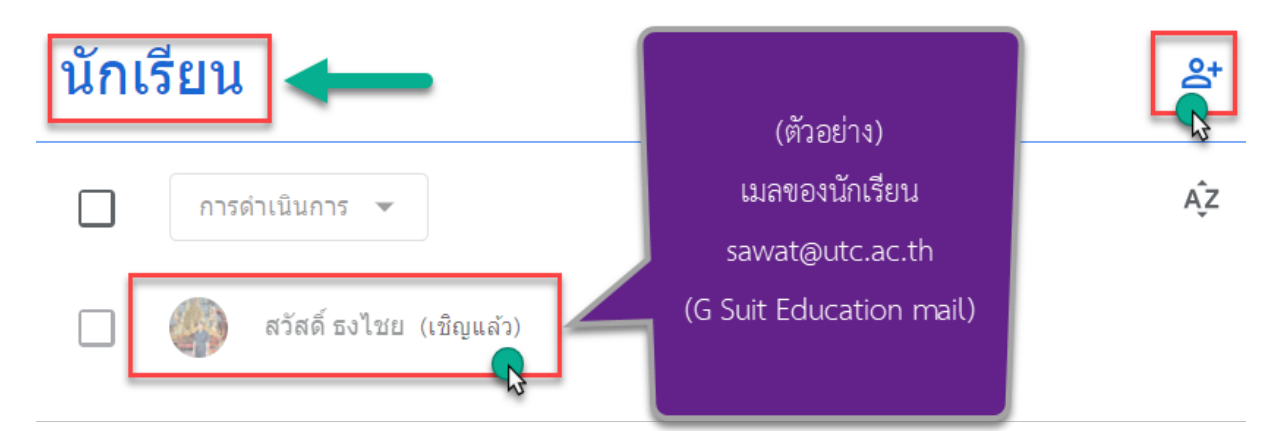

>>และสามารถเพิ่ม-เชิญนักเรียนเขาชั้นเรียน โดยใชอีเมลของนักเรียนได และยังสามารถดำเนินการสงอีเมล หรือลบนักเรียนออกจากชั้นเรียนได

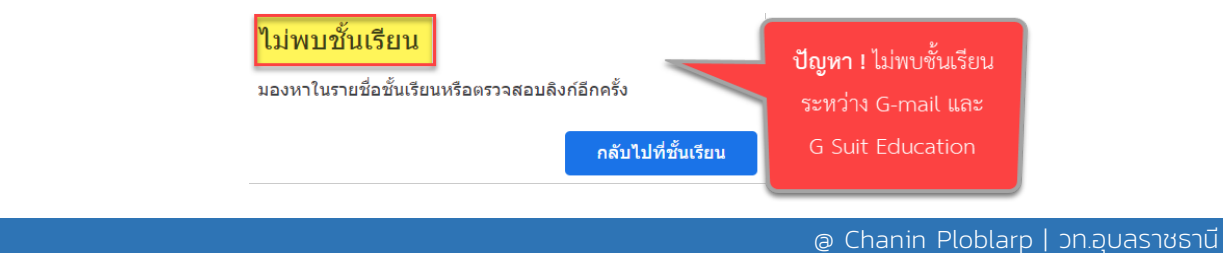

#### การจัดการคะแนน และสิ่ งที่ต้องทํา

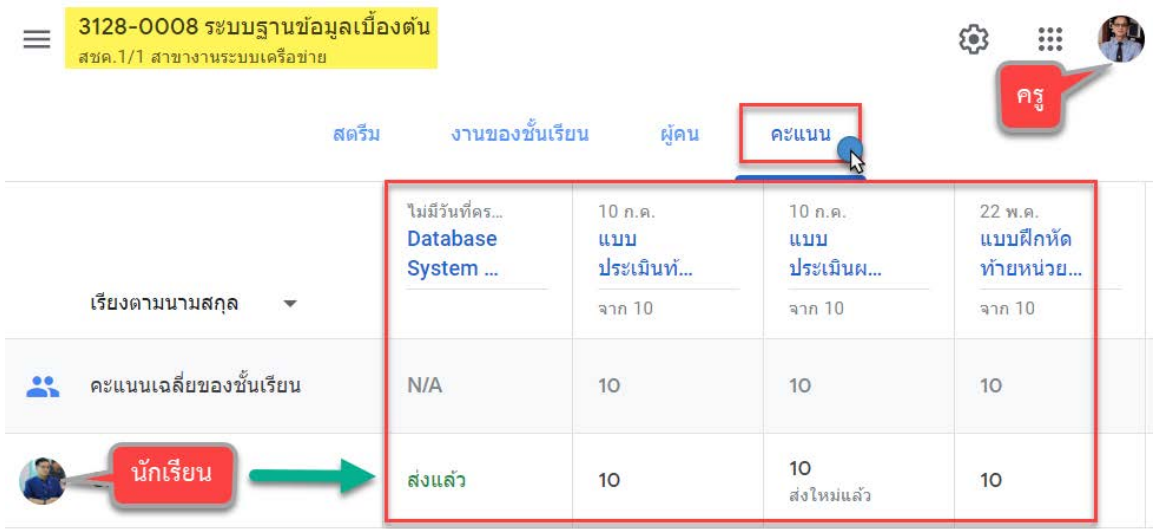

>>จัดการคะแนน : การตรวจงาน-ใหคะแนน/แบบทดสอบ/แบบฝกหัด และอื่น ๆ

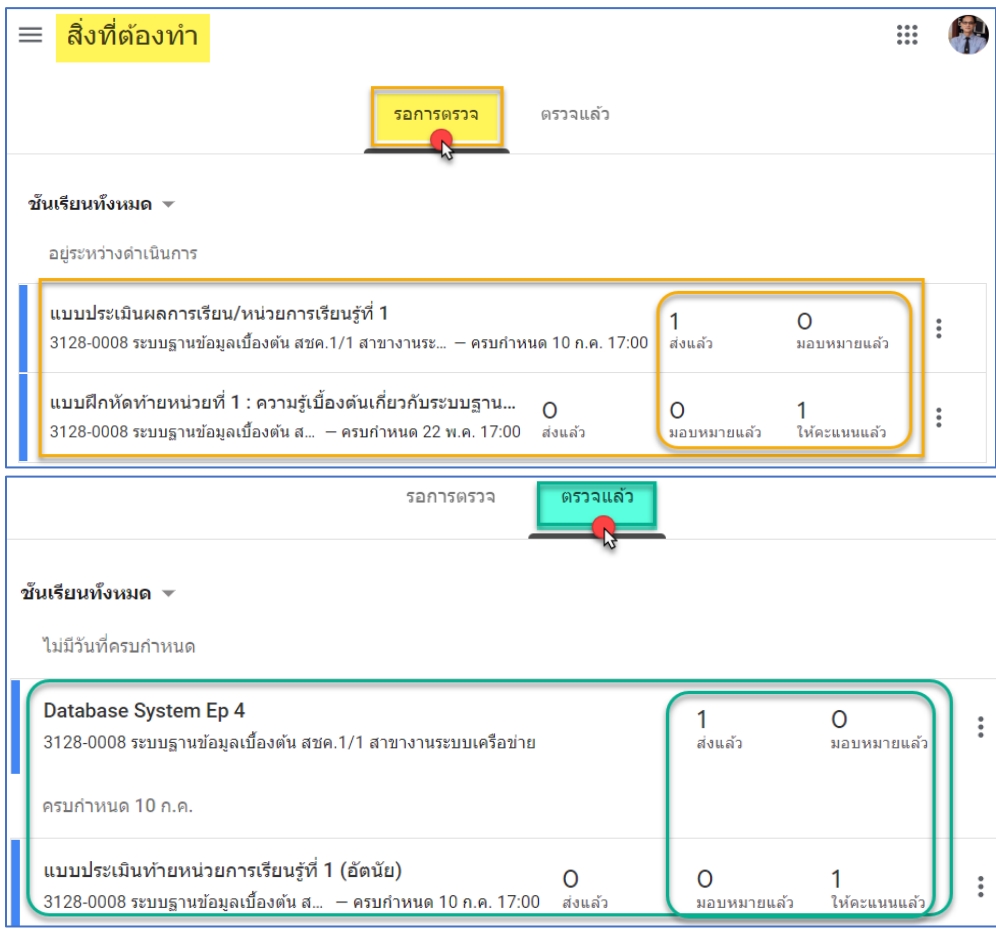

>>สิ่งที่ตองทำ : ครูตรวจสอบงานที่รอการตรวจ และงานที่ตรวจแลว

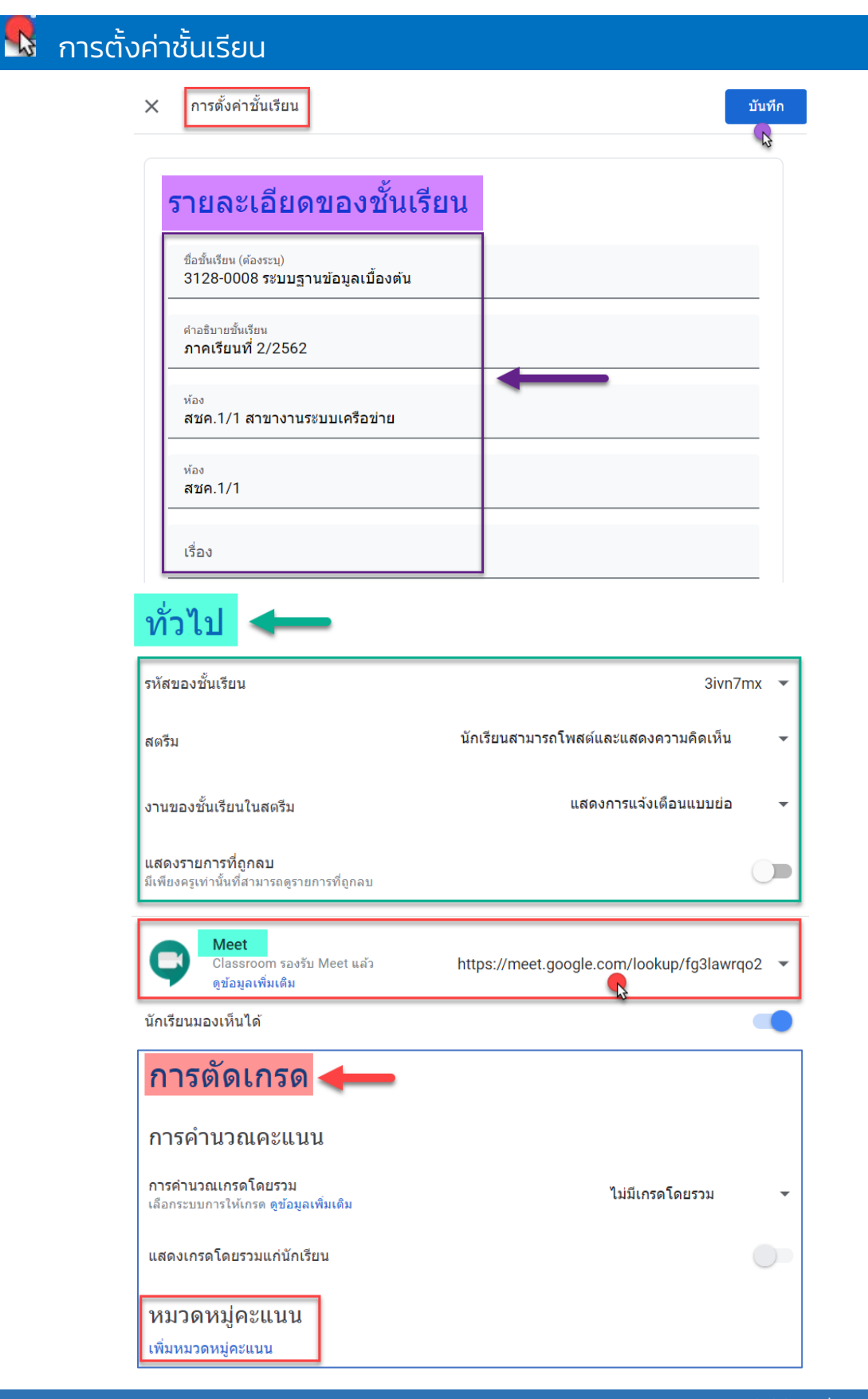

#### **Chapter 4** : การใช้ Google Meet ประชุมและการสอนออนไลน์

 การใช Google Meet ตองเปดดวยบัญชีของ UTC Email (G Suite for Education) สามารถสราง ห้องประชุมได้ รองรับสูงสุด 250 คน/ห้อง Streaming แบบสด-บันทึก VDO ได้ โดยเก็บไว้บน Google Drive\* (ถึง 1ก.ค.63) เราในฐานะผูมีบัญชี G Suite สามารถสราง และเชิญผูเขารวมโดย ผูเขารวมประชุมไมจำเปนตองมี Google Account ก็ได้ (ดูอย่างเดียว)

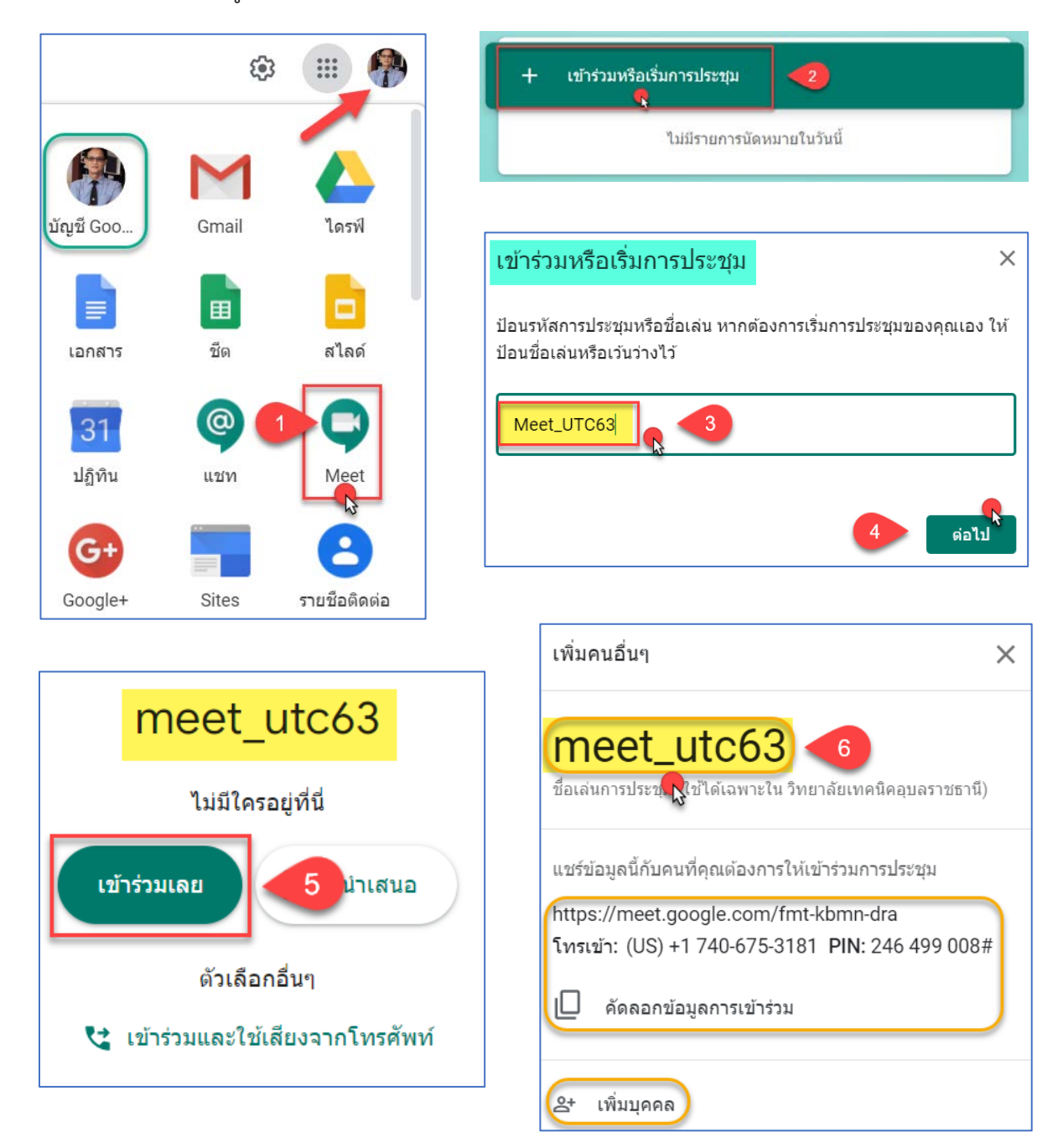

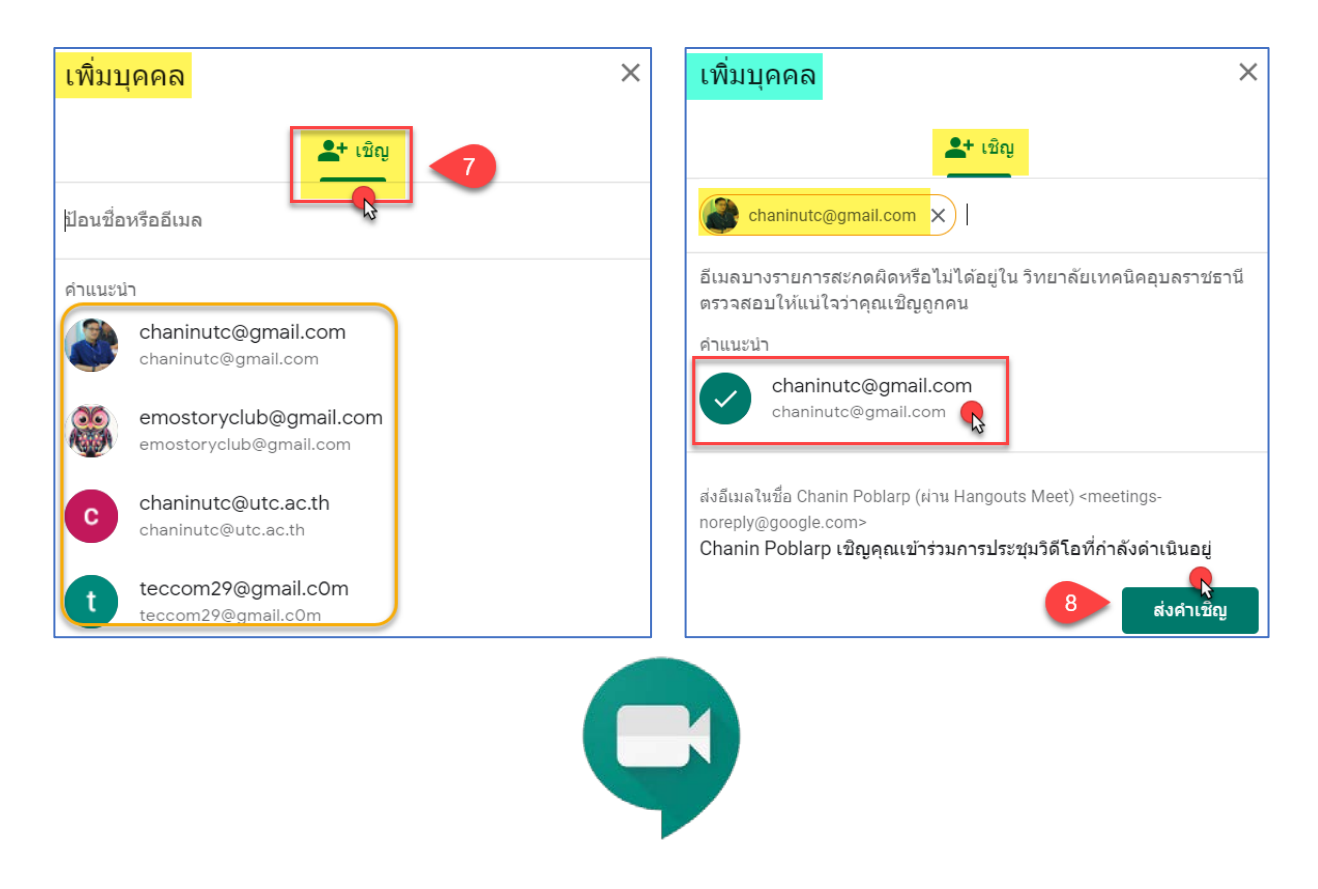

<https://meet.google.com/>

>>Google Meet ความช่วยเหลือที่ <https://bit.ly/3b4yj2f> (กด Ctrl+คลิก)

# ์ขีดจำกัดของขั้นเรียน

ขีดจำกัดนี้อาจเปลี่ยนแปลงได้โดยไม่มีการแจ้งให้ทราบ เพื่อปกป้องโครงสร้างพื้นฐานของ Google

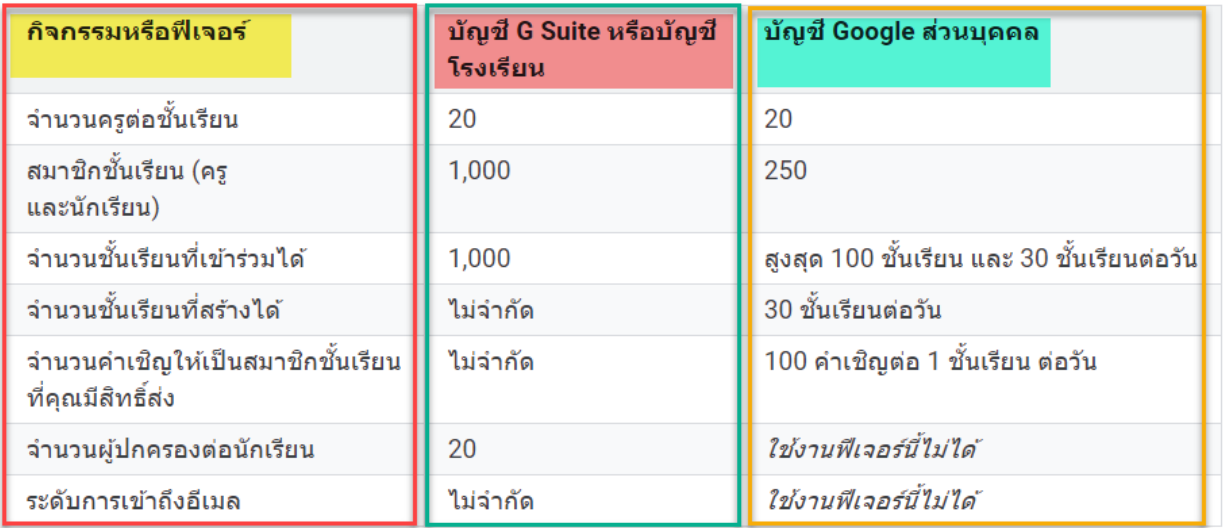

### $\blacktriangleright$ ) การติดตั้งแอป ClassRoom ในอุปกรณ์เคลื่อนที่

 ครูและนักเรียนจะติดตั้งแอป Classroom ในอุปกรณเคลื่อนที่ Android, Apple-iPhone และ iPad หรือ Chrome OS ได้ เมื่อดาวน์โหลดแอป Classroom แล้ว ให้ลงชื่อเข้าใช้และเริ่มต้นใช้งาน หมายเหตุ : หากตองการใชฟเจอรทั้งหมดของ Classroom ในอุปกรณเคลื่อนที่ ใหติดตั้ง Google เอกสาร ชีต และสไลด์ หากใช้คอมพิวเตอร์ คุณไม่จำเป็นต้องติดตั้งอะไร แค่เปิดหน้าต่างเบราว์เซอร์และลงชื่อเข้า ใช้ Classroom ครูจะดูข้อมูลเพิ่มเติมเกี่ยวกับฟีเจอร์การจัดการชั้นเรียนได้ในคำถามที่พบบ่อยของแอป Classroom บนอุปกรณเคลื่อนที่

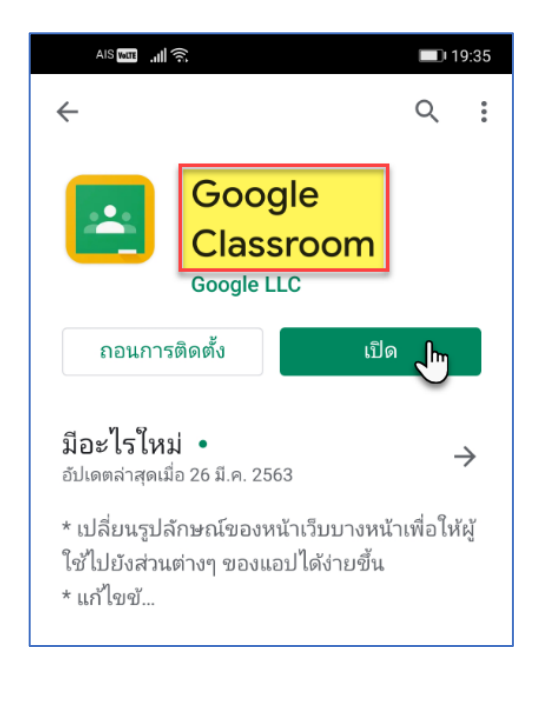

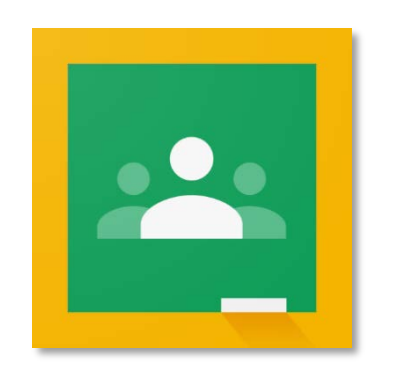

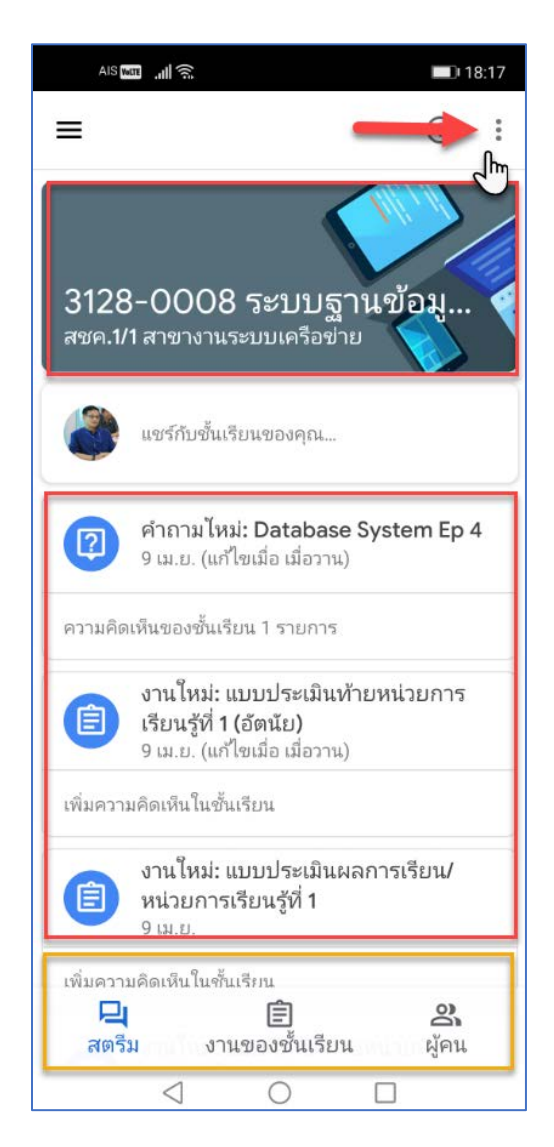

>>Classroom ความชวยเหลือ <https://gg.gg/hx4cj>

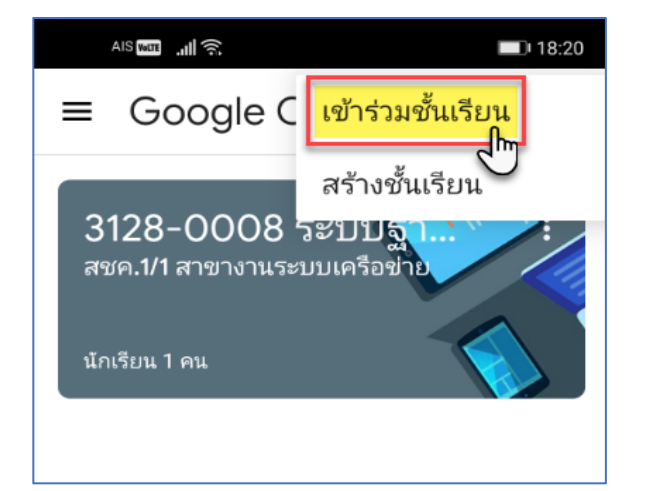

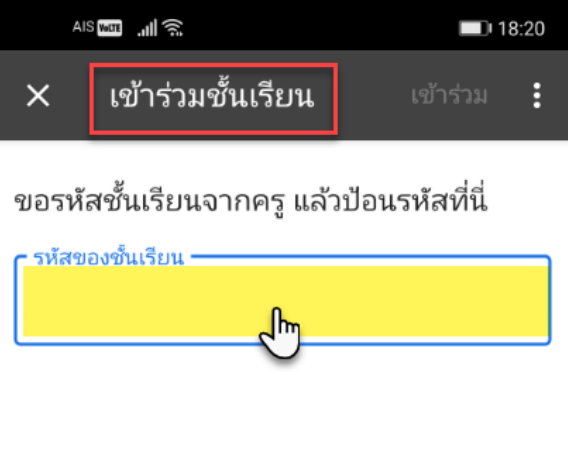

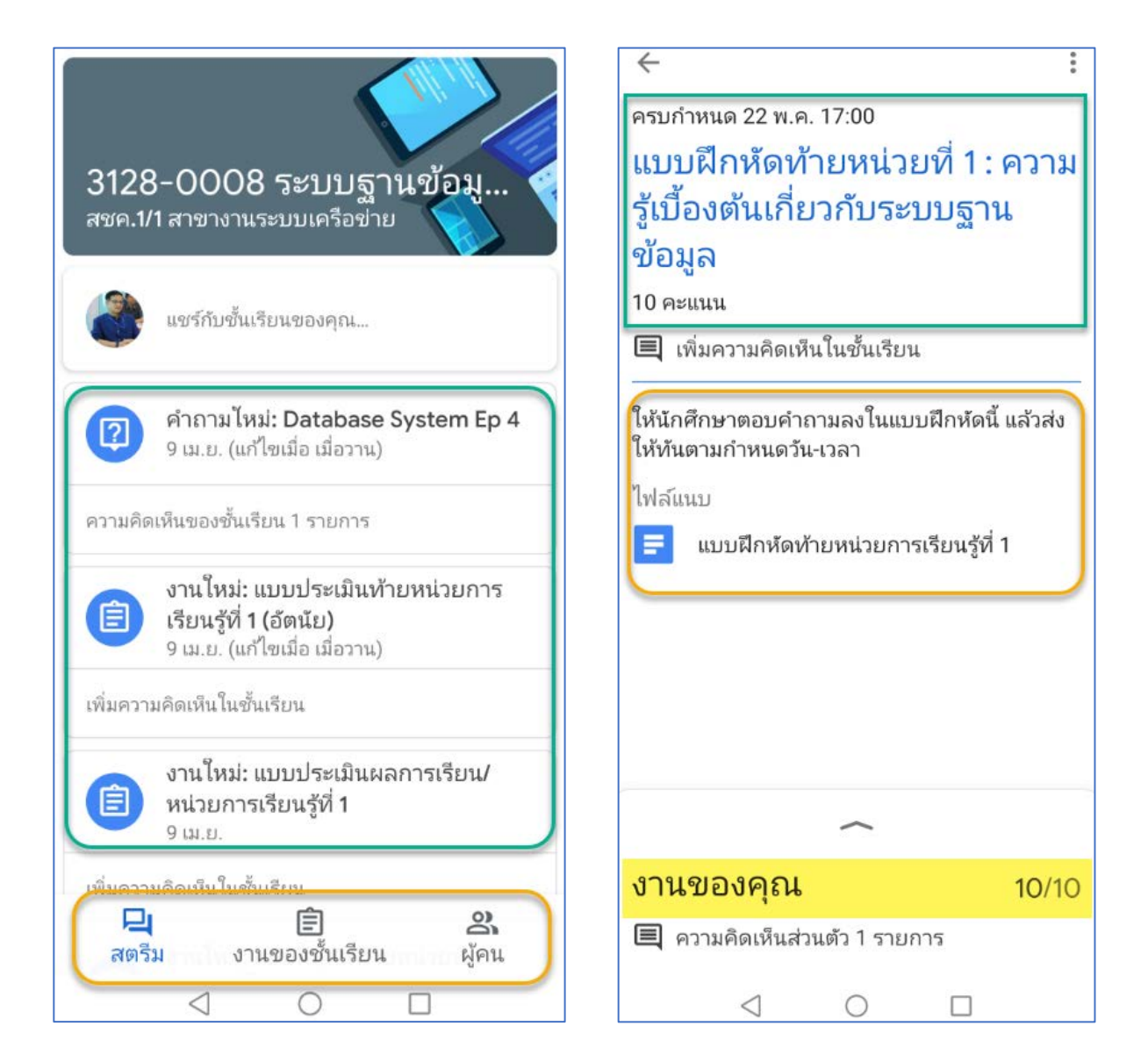